## NET ETH-ibus 以太网模块

# 用户手册

版本:V2.01 发布日期:08/2017 大连德嘉工控设备有限公司

## 目录

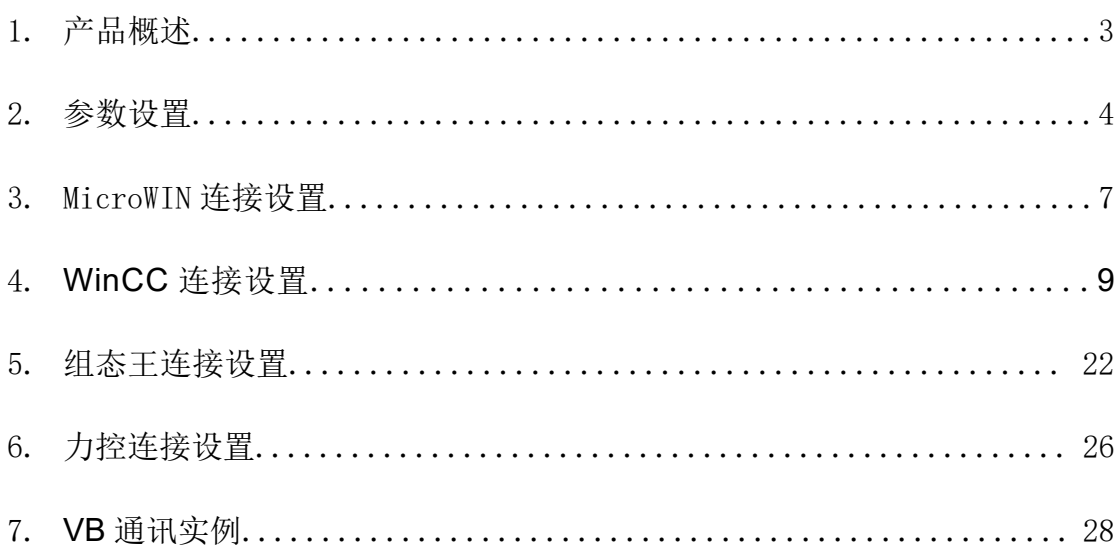

### <span id="page-2-0"></span>**1** 产品概述

通过西门子 S7-200 的背部总线与 PLC 连接(与西门子模块的连接方式相同)

大连德嘉的 2012 款 ETH-ibus 能够通过以太网线与 WinCC 直接连接(即不用 PC ACCESS 或 OPC 方式)。它能够使你用 WinCC 自带的驱动[TCP/IP(auto)]连接 S7-200。在工程应用中 化复杂为简单、方便实用。减少了因使用 OPC[即 PCACCESS]而带来的通讯不稳定性!WinCC 中的 I、 Q、 M、DB1(切记是 DB1) 与 S7-200 中的 I、 Q 、M、 V 一一对应, 使用时非常简单, 填完 IP 地址就可立即使用。同时 S7-200 的编程软件 MicroWin 也可同时工作, 可通过 ETH-ibus 对 S7-200 进行上传下载程序在线调试及监视, 功能是相当的强大, 西门子不能同时做到!另外, 西门子 Prodave 是无法与 S7-200 连接的, 但通过 ETH-iBUS 转换器, 走 S7-300 TCP 协议是完 全可行的!这为喜欢编程的客户(尤其是在数据采集项目中)提供解决问题的最好手段!

- 你无需在 PLC 和上位机中做任何工作(尤其不需要 Microwin 中编程设置以太网向导, 相对 西门子 CP243-1 更加方便)
- 连接 WinCC 不需要用 OPC, 可以直接连接, 增强通讯稳定性。
- 可以利用西门子 Prodave 和 VB 开发自己的 S7-200 用上位软件。

运行西门子工控软件时出现"端口被占用或者另一个程序打开"的解决办法。

SIMATIC IEPG Help Service 这个文件被 360 禁用了

解决办法:

1.鼠标右键点击计算机,左键点击管理—>服务和应用程序—>服务—>然后激活 "SIMATIC IEPG Help Service"; 如果激活不了, 说明被 360 或其它杀毒软件阻止运行, 将 s7oiehsx.exe 文件添加到"360 或其它杀毒软件"可执行文件信任表中,重新运行"SIMATIC IEPG Help Service", 最后重启电脑, 重启 STEP 7。

解决办法:

2. 鼠标左键点击开始一>运行一>services.msc 即激活 "SIMATIC IEPG Help Service"; 如果激 活不了, 说明被 360 或其它杀毒软件阻止运行, 将 s7oiehsx.exe 文件添加到"360 或其它杀毒软 件"可执行文件信任表中, 重新运行"SIMATIC IEPG Help Service", 最后重启电脑, 重启 STEP 7。

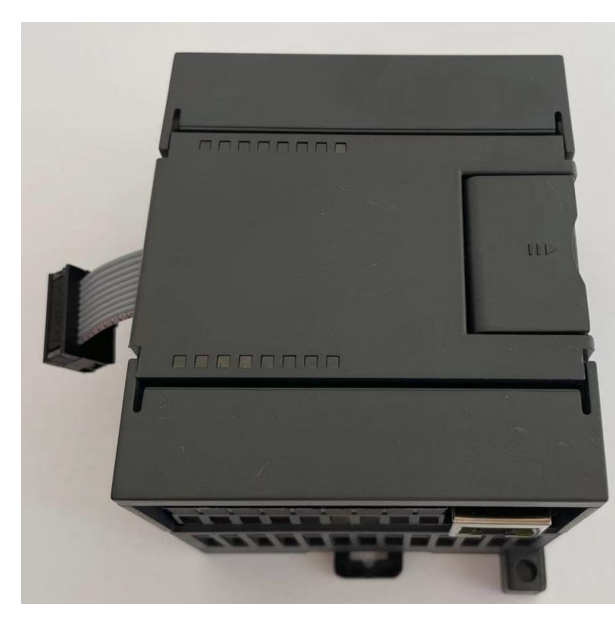

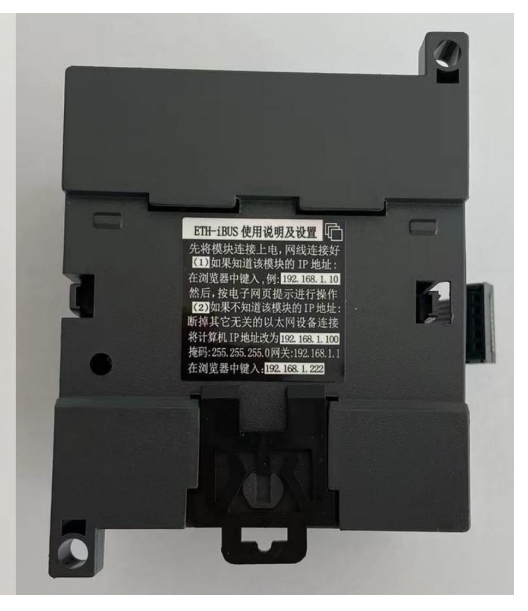

### <span id="page-3-0"></span>**2** 参数设置

#### 连接方式

1) 线型方式:即一台 PLC(s7-200 和一台上位机(计算机),直接用交叉线(RJ45 网线)相连。

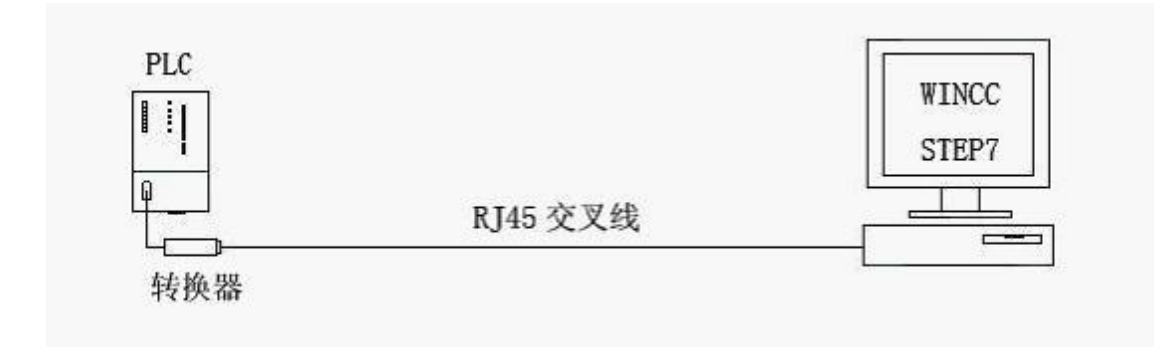

2) 星型方式:多台 PLC(S7-200)和多台上位机(计算机),中间需加以太网交换机,用直联线 (RJ45 网线)将交换机与各设备相连。

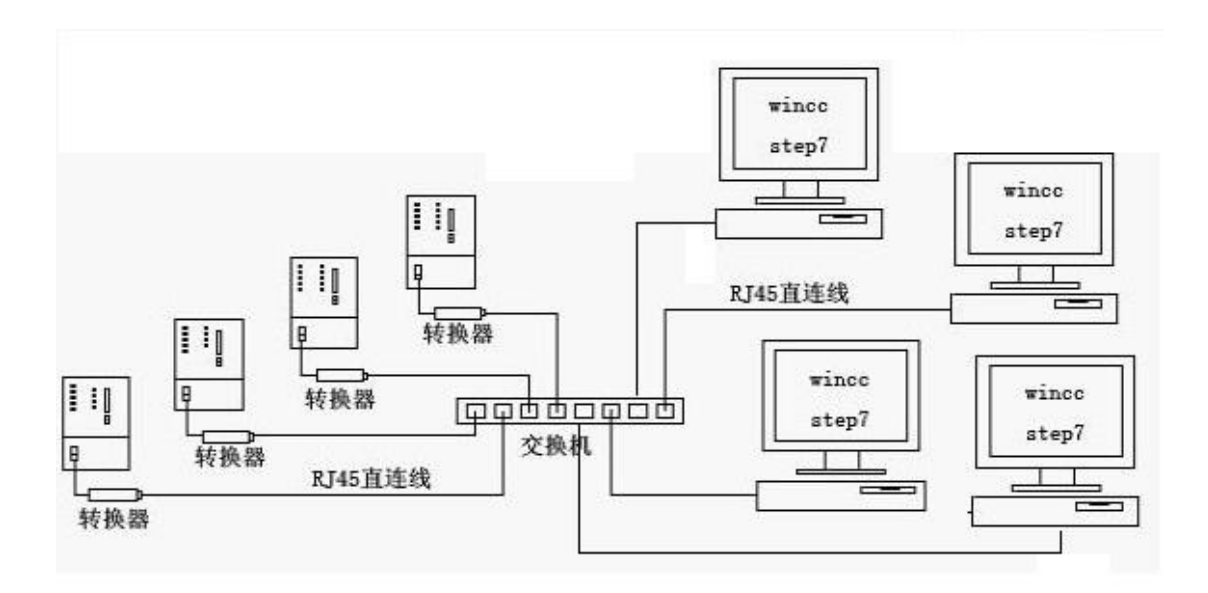

#### 3)外接电源接线图

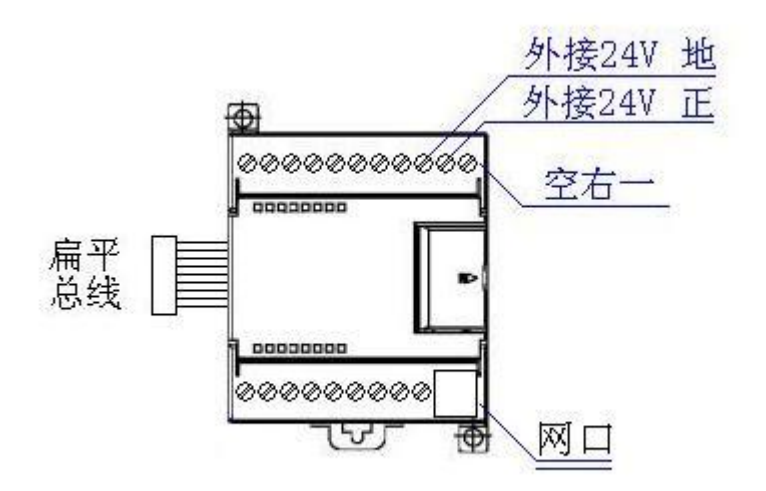

#### > ETH-ibus 转换器的设置:

ETH-ibus 的参数设置是通过 IE 浏览器来进行设置的, ETH-ibus 供上 24V 电源, 同时要将 ETH-ibus 与计算机用网线连接好,由交换机连接到 ETH-ibus 和计算机)将计算机 IP 地址设置 为(192.168.1.100),掩码(255.255.255.0),网关(192.168.1.1), 最后在计算机的 IE 浏览 器中键入 192.168.1.222, 就可进入 ETH-ibus 的主菜单(如图所示):

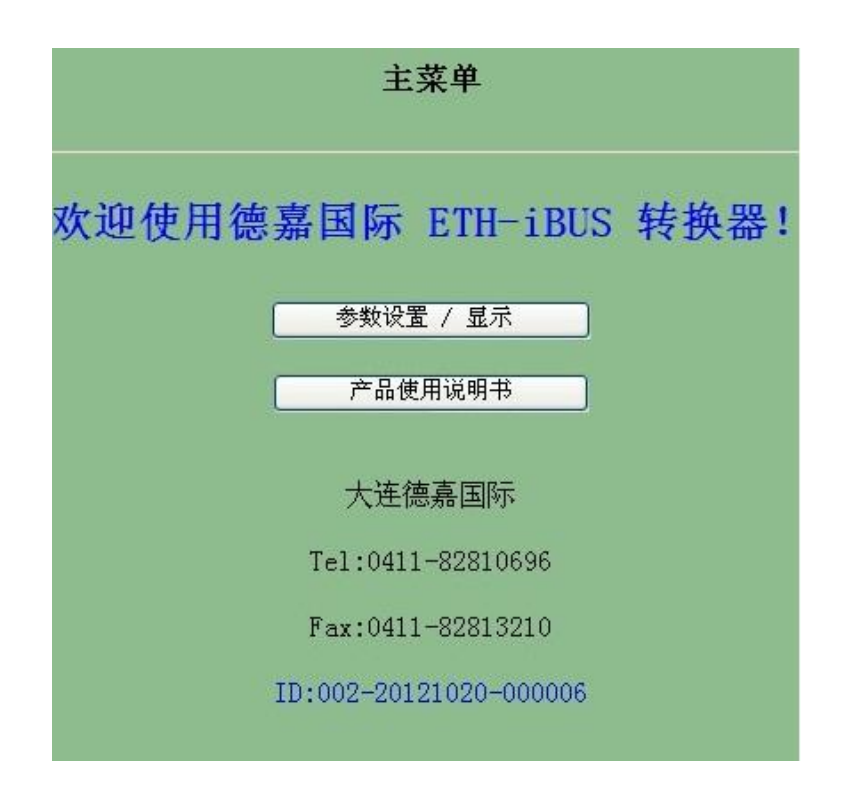

用鼠标点击[参数设置/显示]进入设置画面:

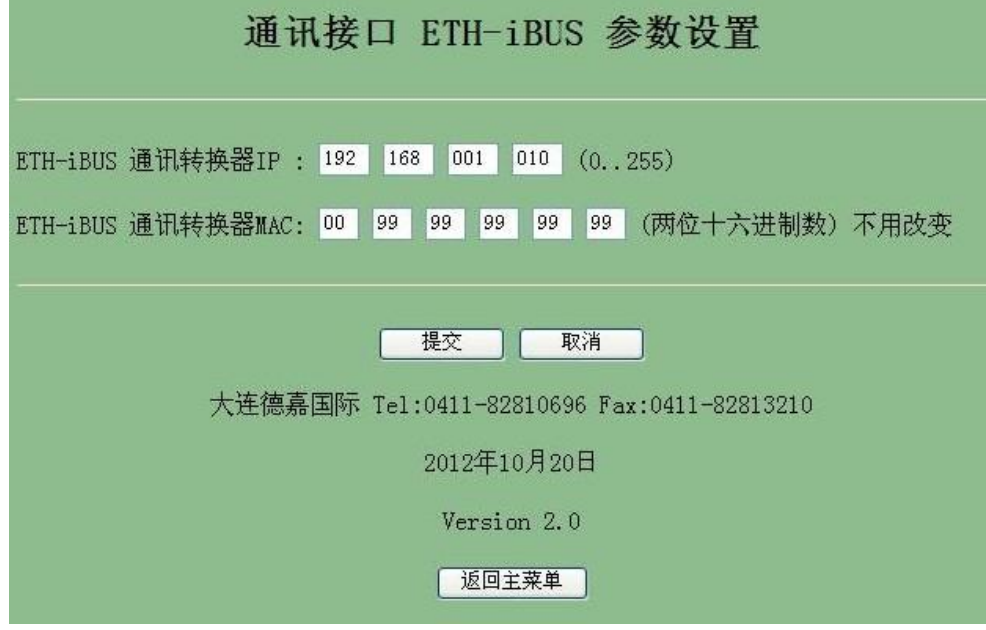

> ETH-ibus 指示灯说明:

上排只有一个指示灯(右一),当总线工作时,它就亮起。(注: PLC 没有上电,或 ETH-ibus 模块 没有与 S7-200 PLC 的总线连接,该指示灯不亮)。

下排有四个指示灯 :

- 下排左一: 闪动代表有以太网 (TCP) 数据发往 PLC
- 下排左二: 恒亮,代表模块主板工作正常;闪动代表模块主板复位或故障状态
- **●** 下排左三: 恒亮, 代表模块与 PLC 通讯正常; 闪动代表模块与 PLC 内部总线通讯处于无法 复位以及故障状态!
- 下排左四: 闪动代表有 PLC 数据发往以太网(TCP)。当长时间没有数据交换时,该指示灯 每 10 秒左右变换一次状态(从亮变为暗,或从暗变为亮)

## <span id="page-6-0"></span>**3 MicroWin** 连接设置

1. 打开 MicroWin, 双击「设置 PG/PC 接口」, 选择如下图驱动(网卡名.TCPIP.1), 选好后 点击确定.

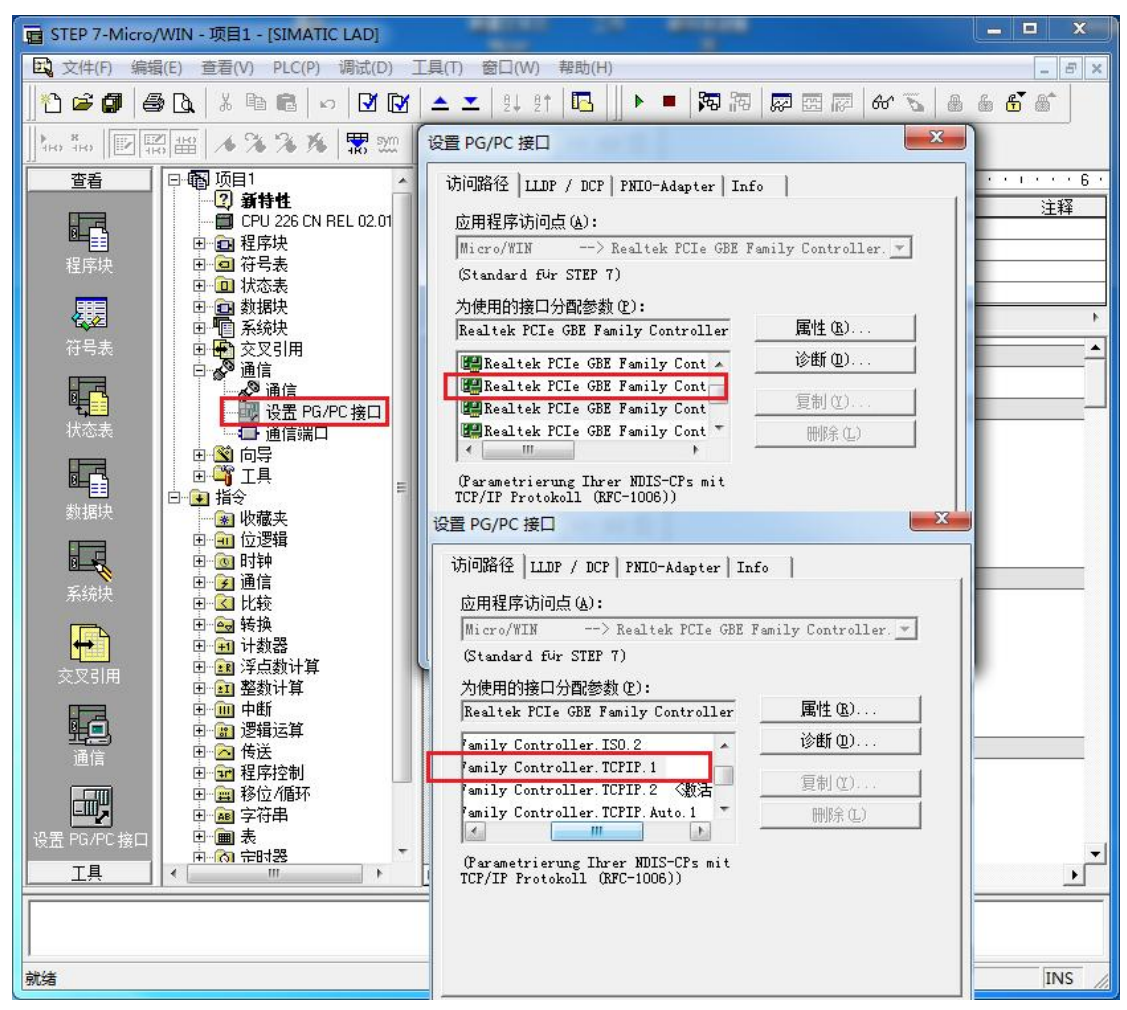

2. 在下图中双击[通信], 在"远程: "框中填入 ETH-PPI 的 IP 地址, 如 192.168.1.10, 然 后点击确认

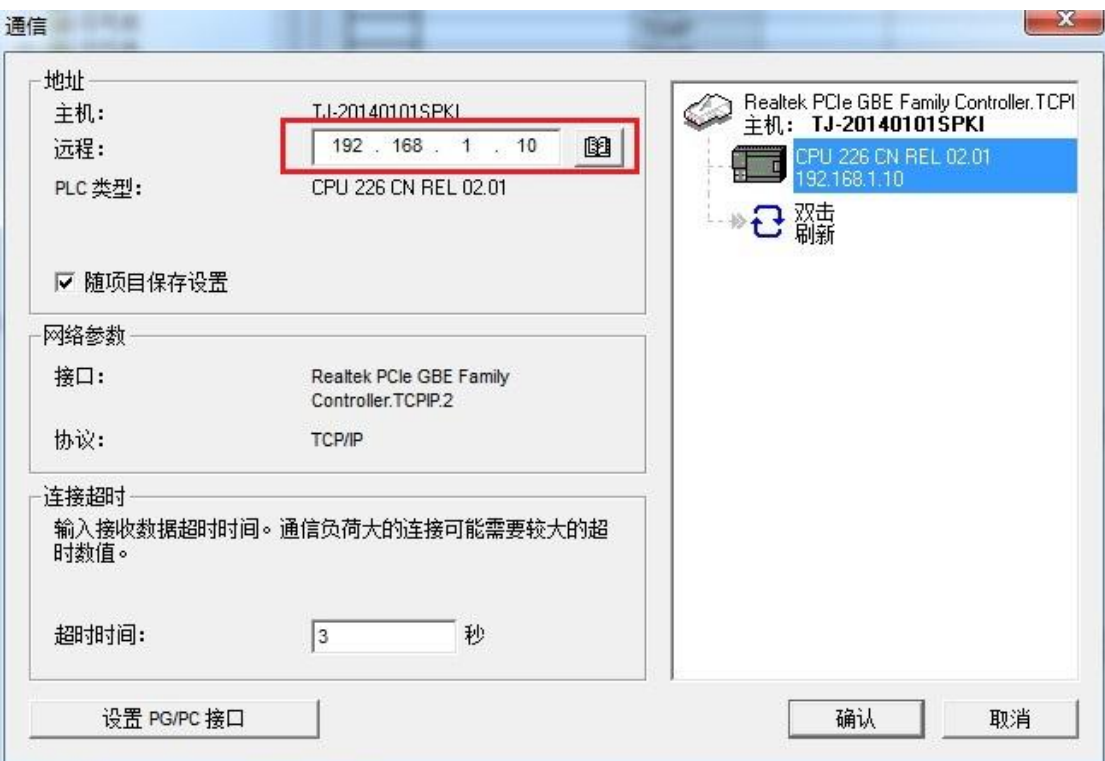

MicroWin 设置完毕, 现在就可以用 MicroWin 对西门子 S7-200 进行编程了!

## <span id="page-8-0"></span>**WinCC** 连接设置(以 **WinCC7.3** 为例)

1. 打开 Wincc,双击变量管理,打开变量管理器,添加驱动:

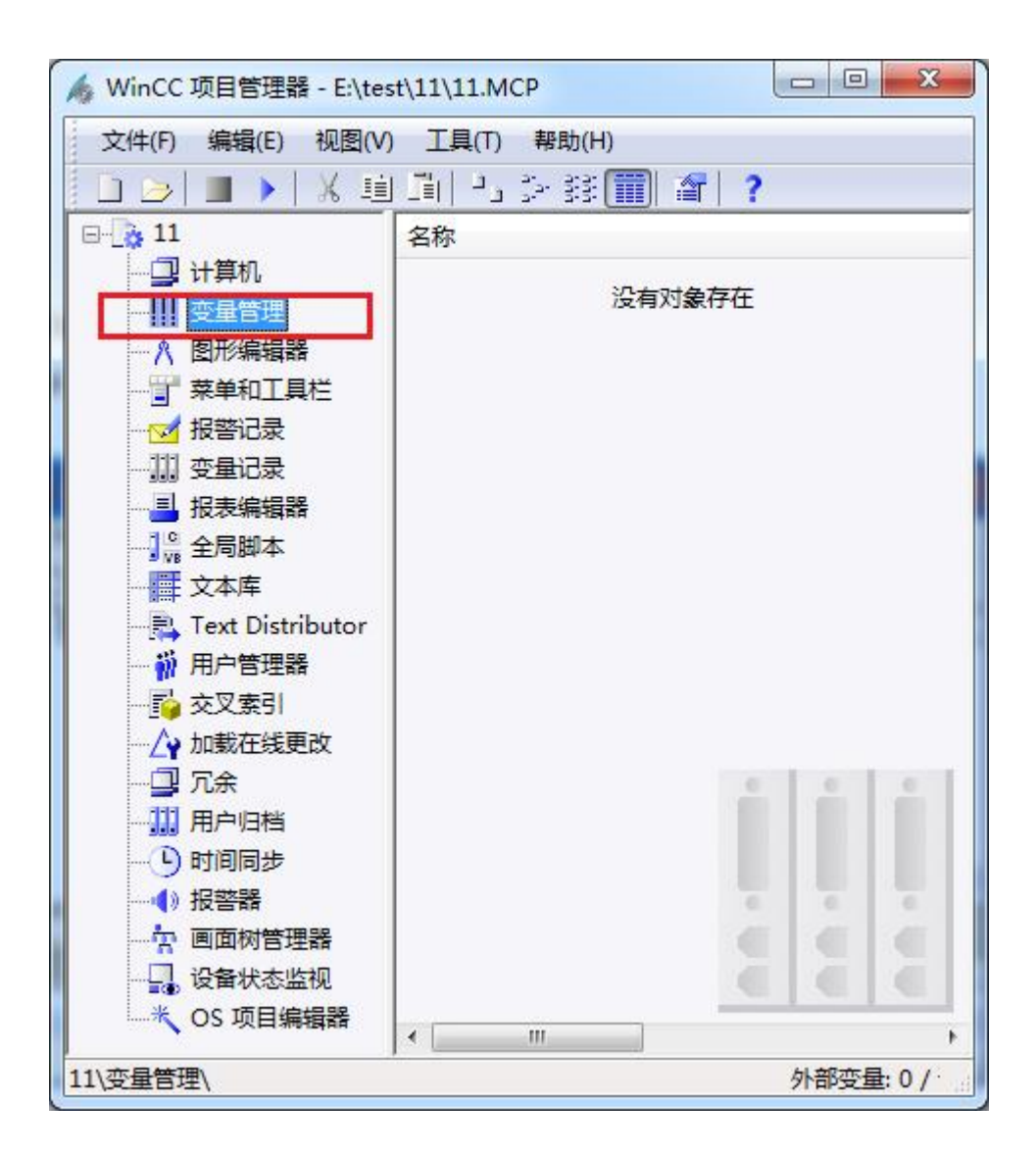

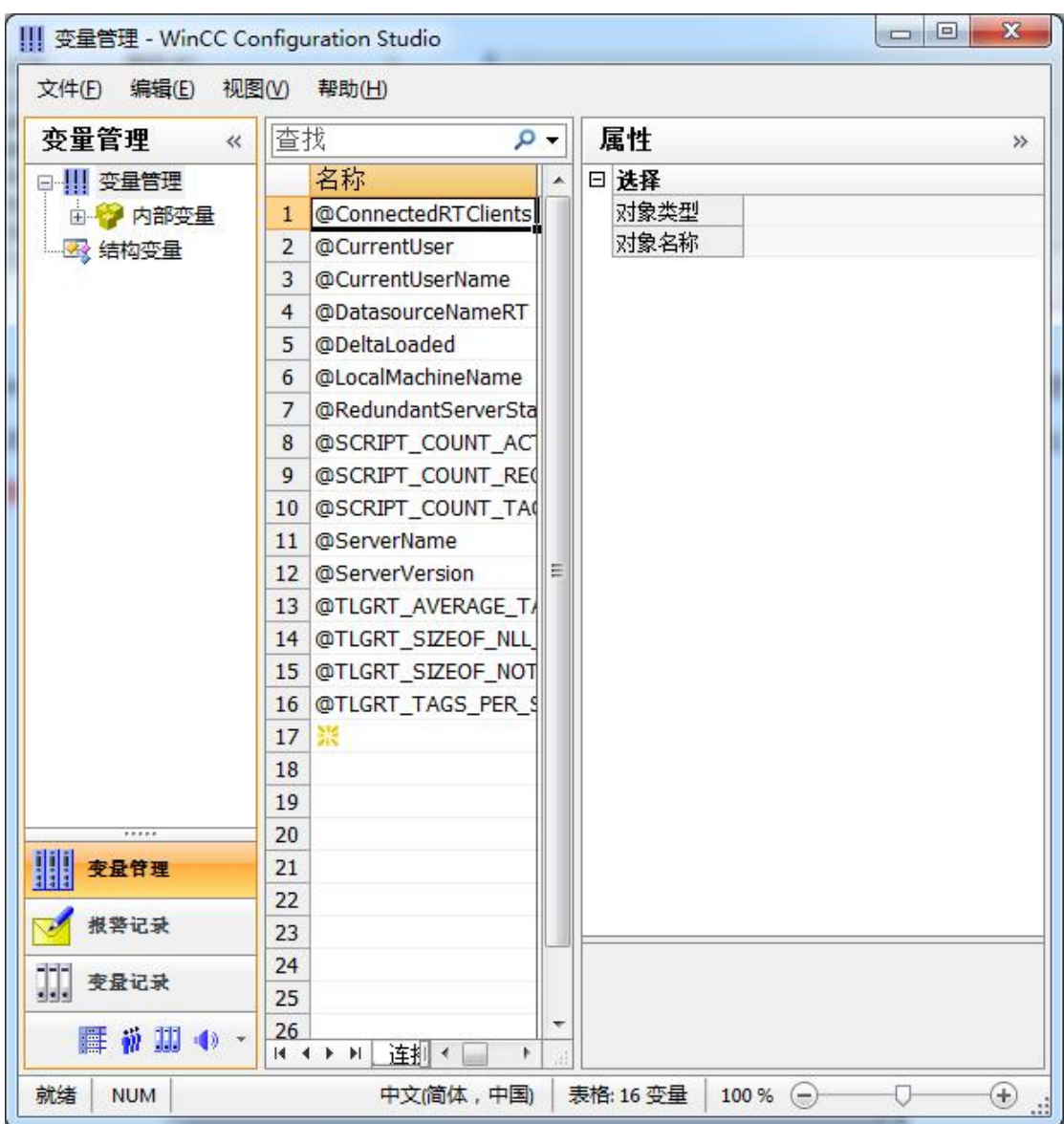

the control of the control of

 $\mathbb{R}^n \times \mathbb{R}^n$ 

2. 填右键单击变量管理,在弹出的菜单中选择添加驱动, SIMATIC S7 Protocol Suite, 如下 图所示

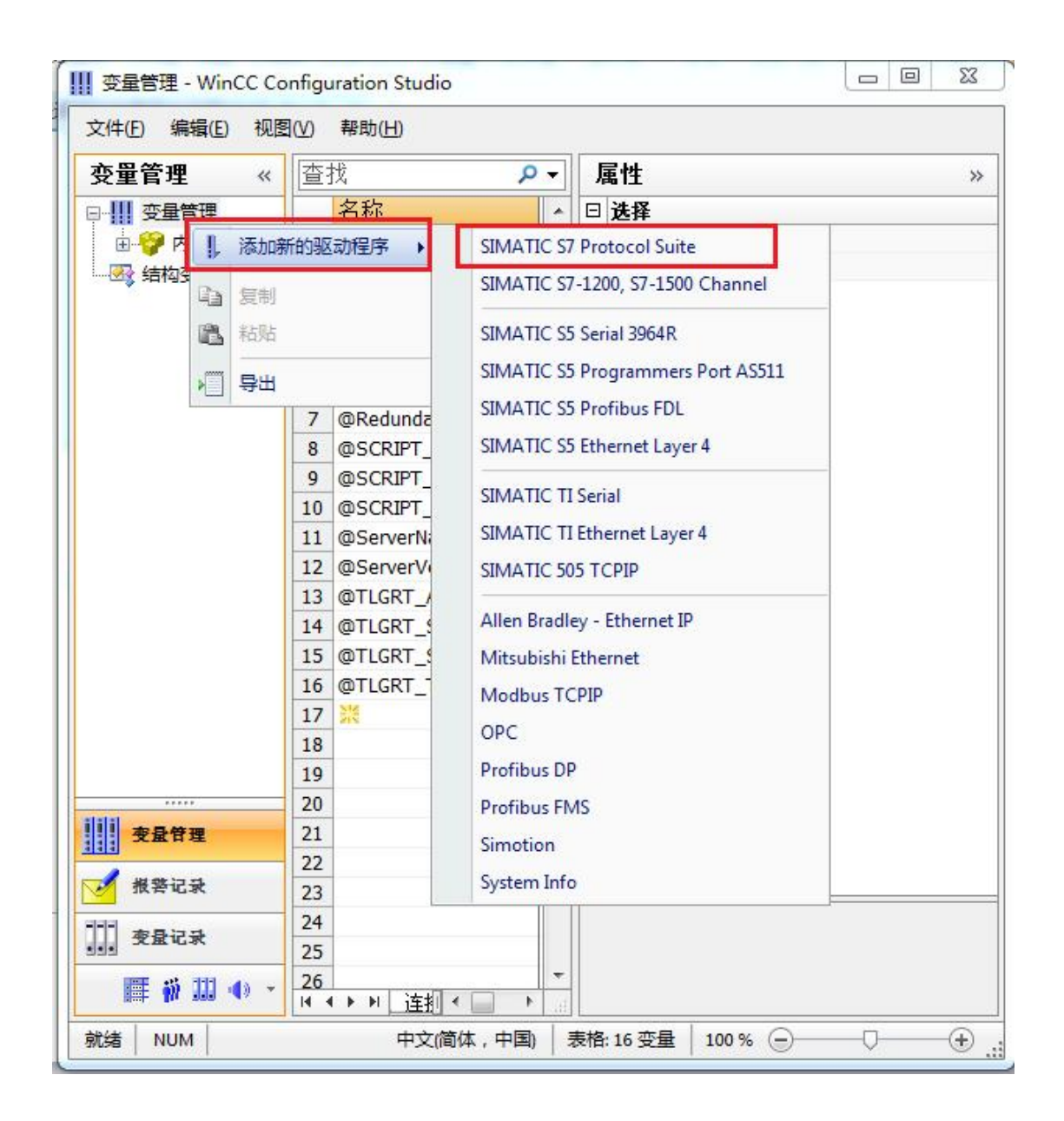

3. 添加好驱动之后,右键单击 SIMATIC S7 Protocol Suite 下的 TCP/IP, 在弹出的菜单中选 择系统参数

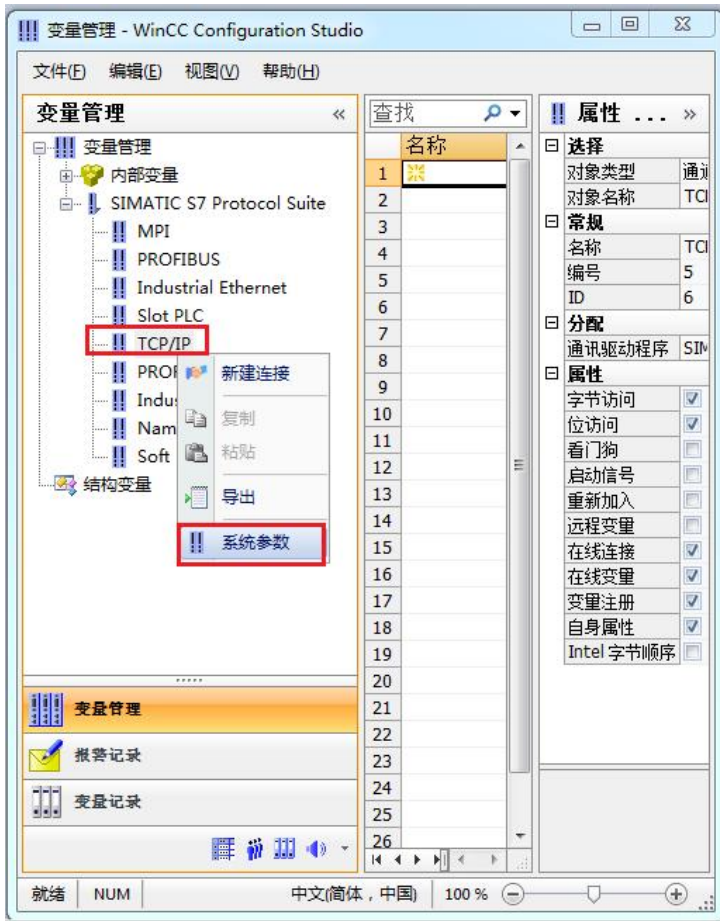

#### 系统参数 - TCP/IP

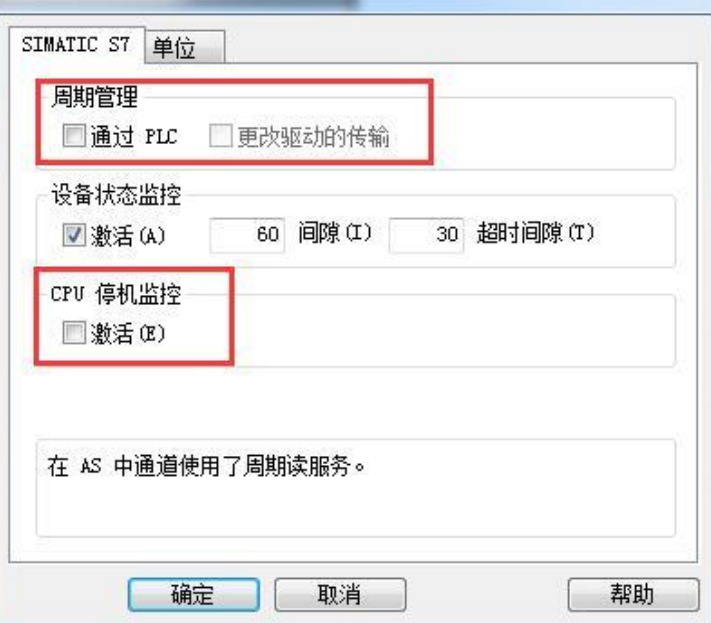

 $\mathbf{x}$  ,

4. 在弹出的对话框中点击单位选项卡

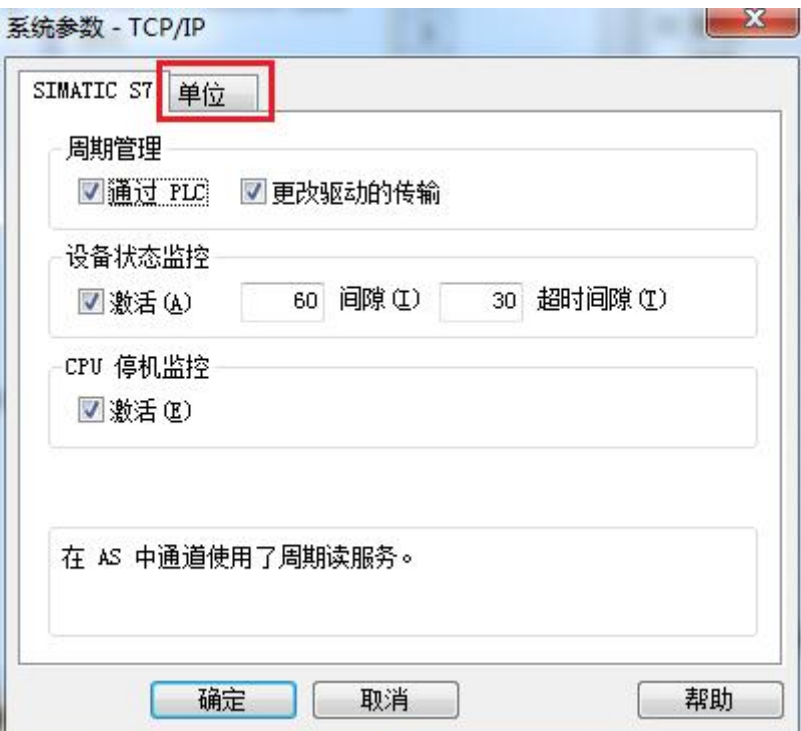

5. 在逻辑设备名称选框中选择驱动为:网卡名.TCPIP.1

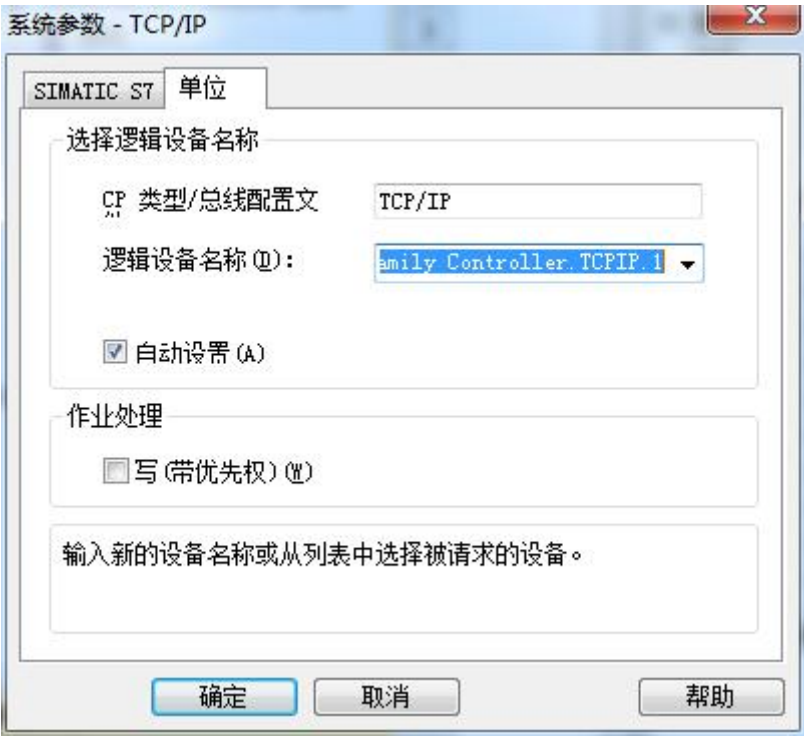

如何查看网卡名:点击屏幕右下角的电脑图标,选择打开网络和共享中心

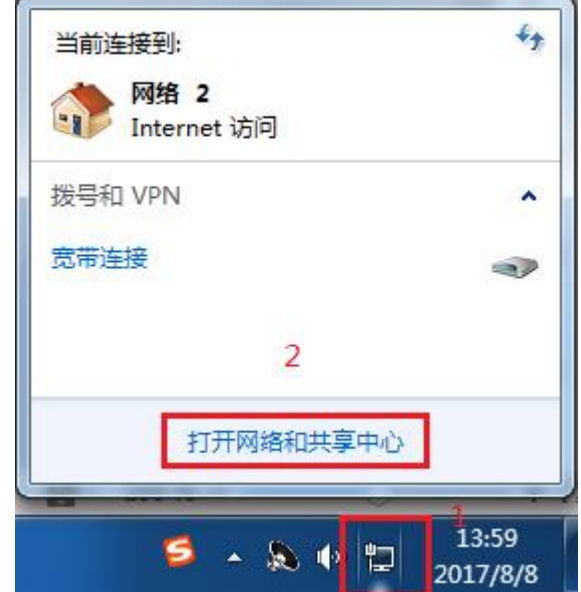

在网络共享中心中点击本地连接

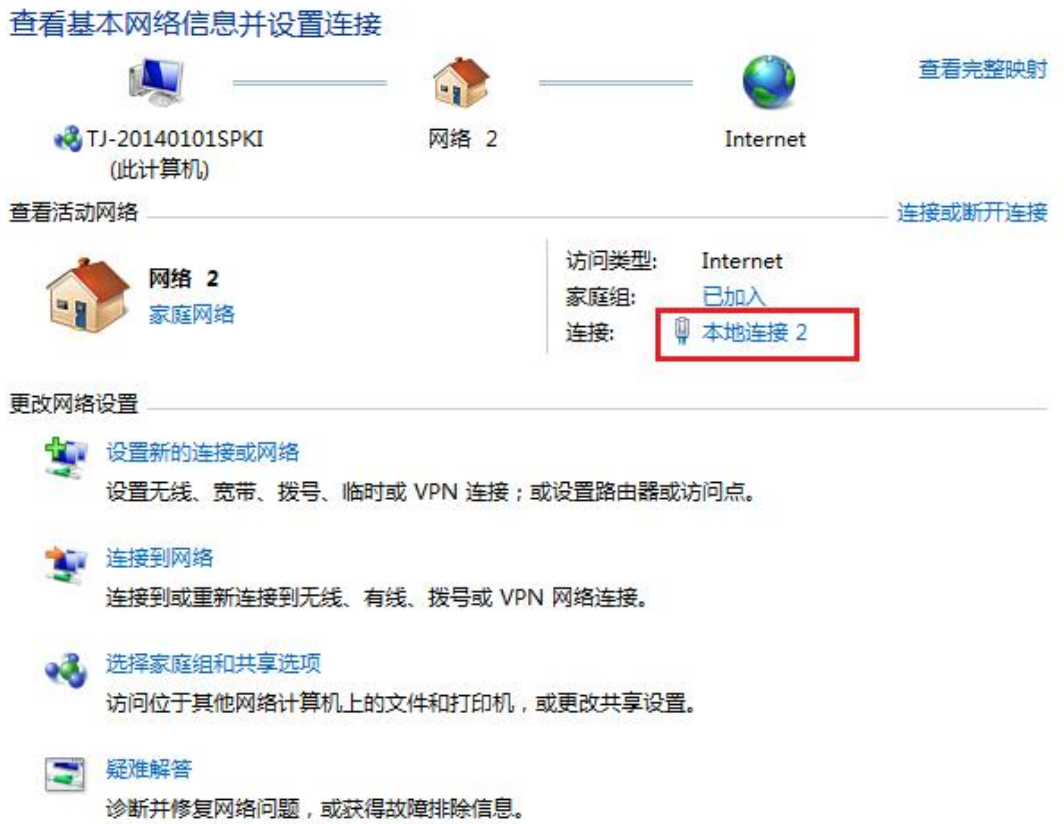

在弹出的对话框中点击详细信息

**Contract** 

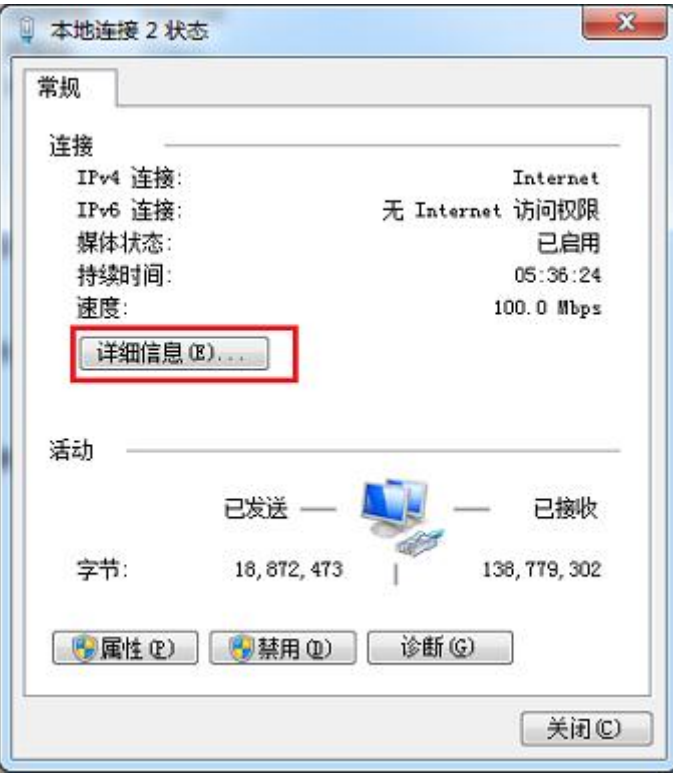

下图中的描述内容就是你的网卡名

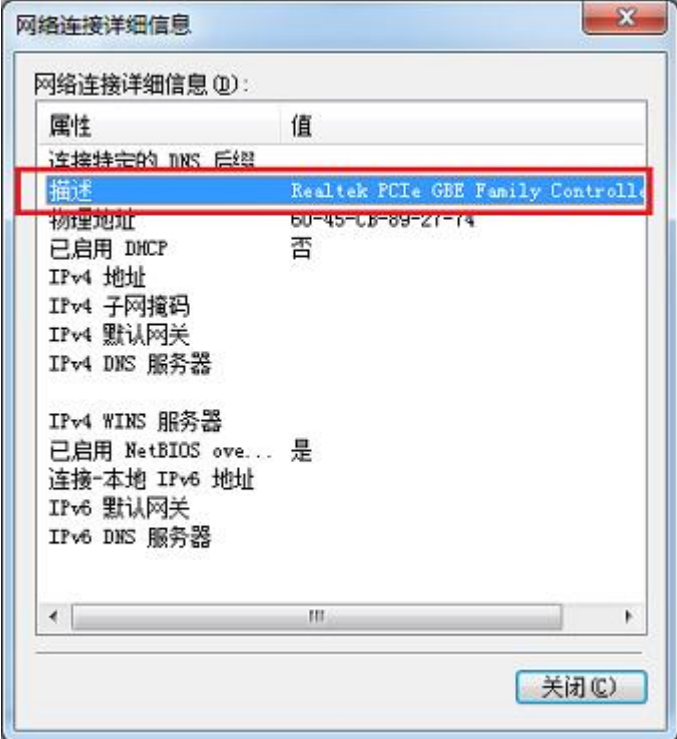

6. 再回到变量管理器中,右键点击 TCP/IP,选择新建连接,在 TCP/IP 选项下会生成一个名 为 NewConnection\_1 的新连接选项。

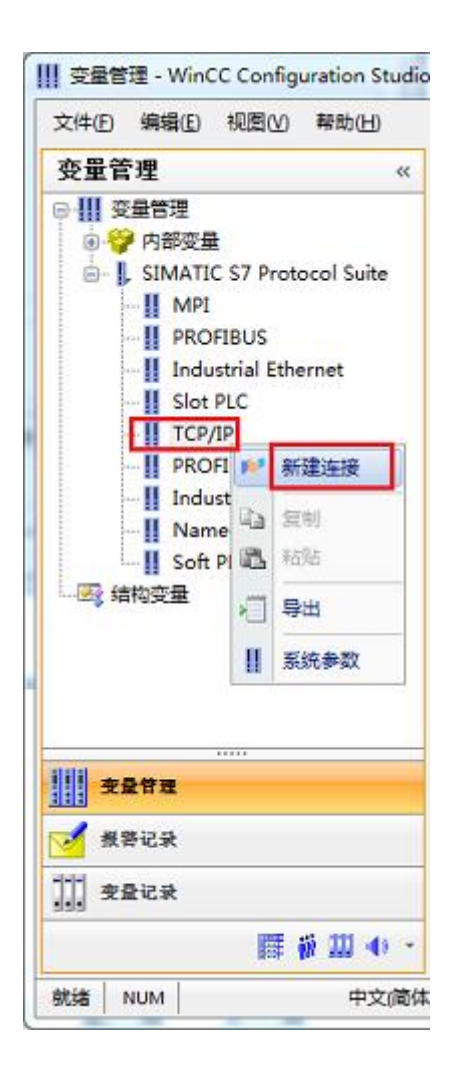

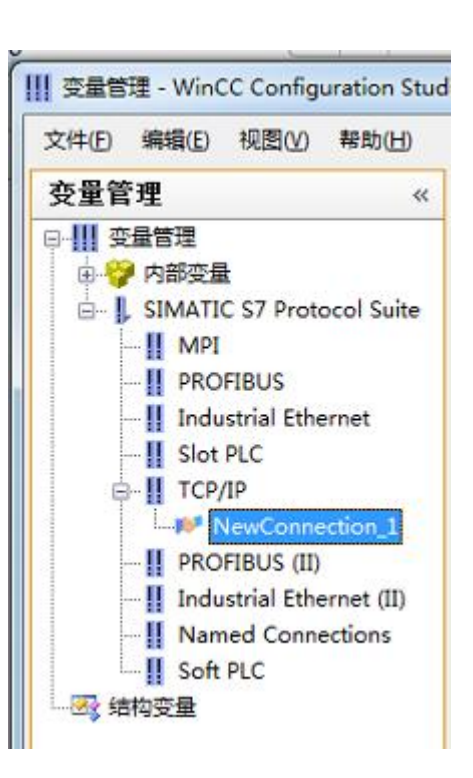

7. 右键单击 NewConnection\_1,在弹出的菜单中选择

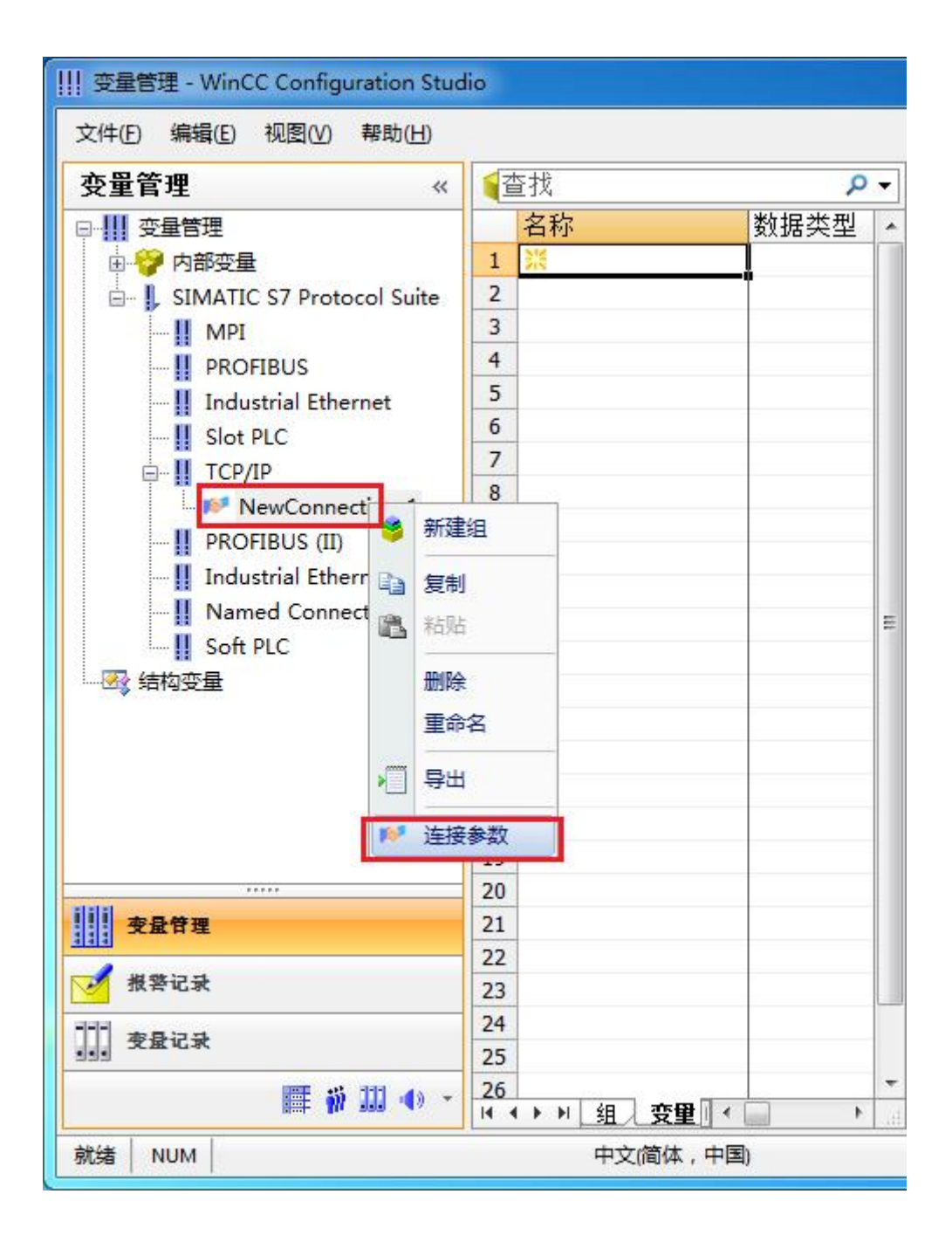

8. 在弹出的对话框中填写 M02 的 IP 地址,192.168.1.10

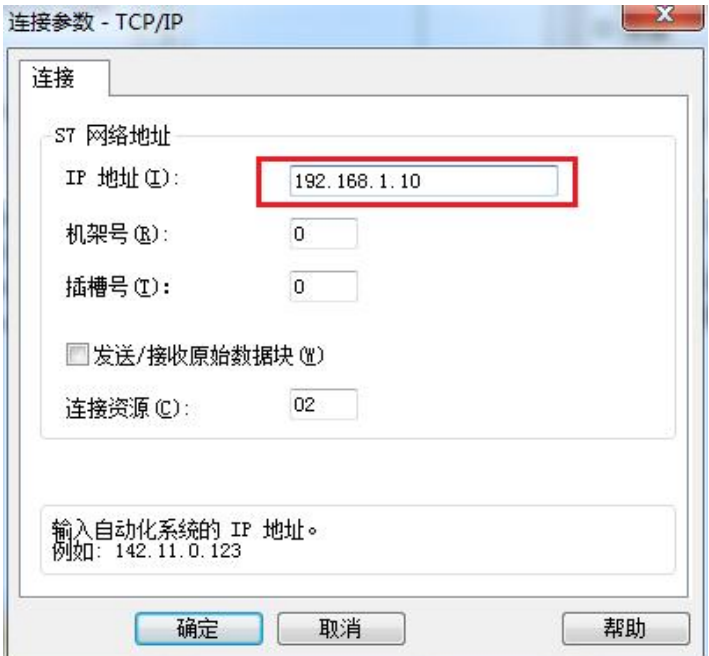

现在连接已经建立成功,已经可以建立变量和画面了。

注意了:出现数据变化很慢的情况请参看下图!

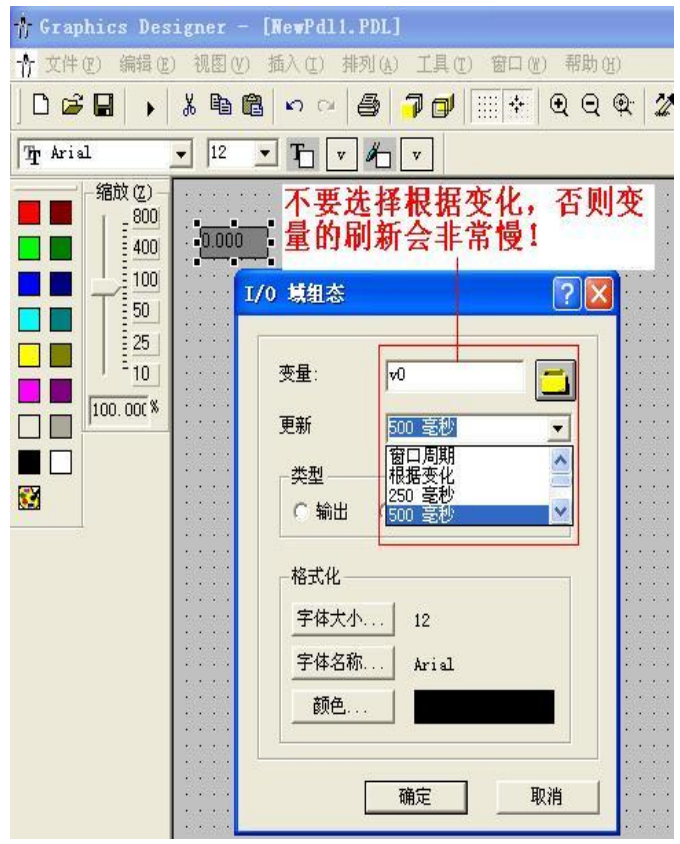

#### S7-200 与 WinCC 变量的定义举例:

#### WinCC 中的 I、 Q、 M、 DB1(切记是 DB1)与 s7-200 中的 I、 Q、 M、 V 对应

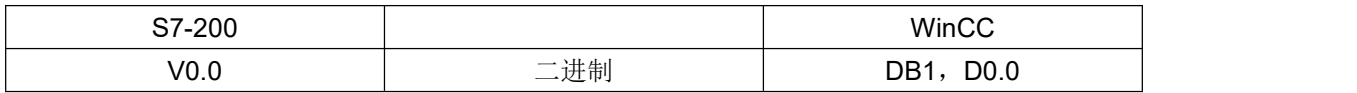

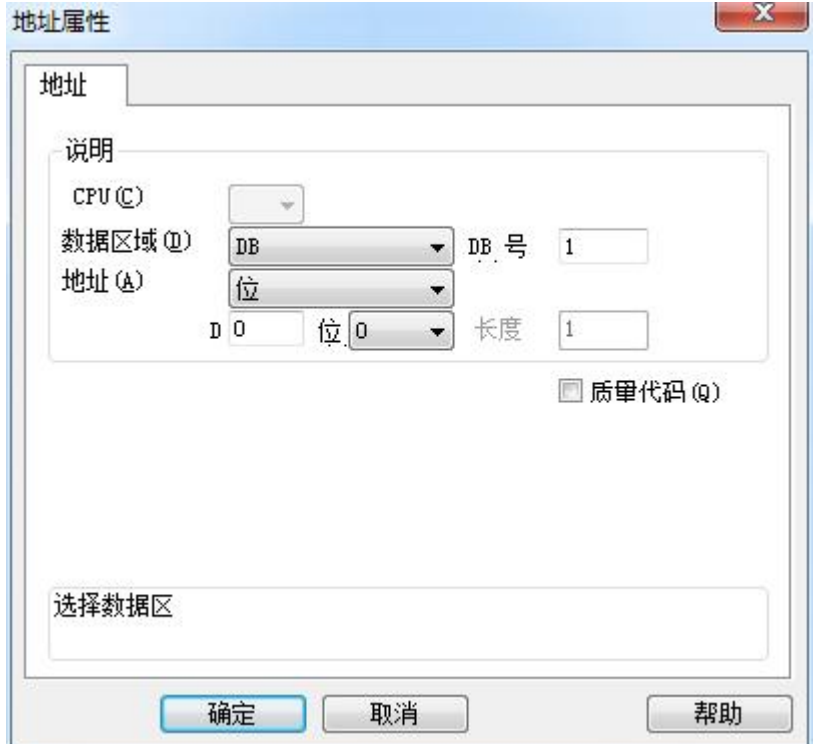

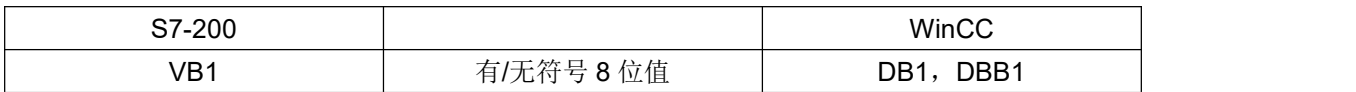

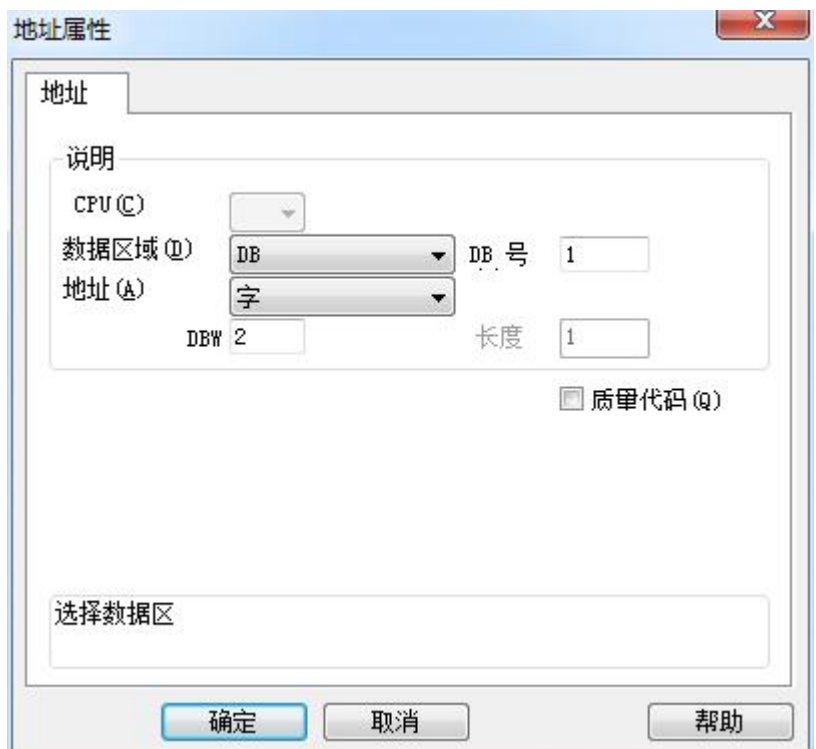

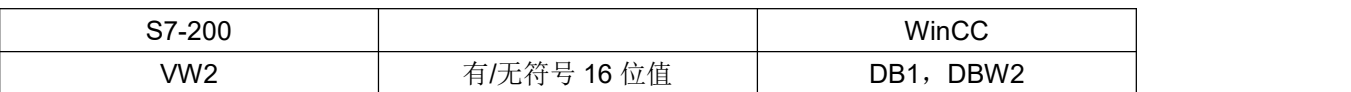

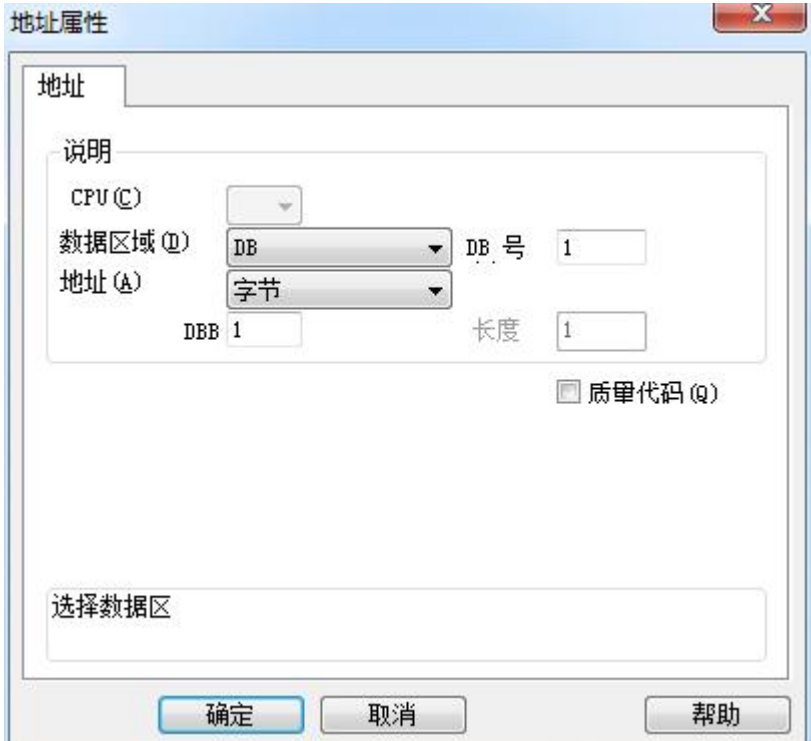

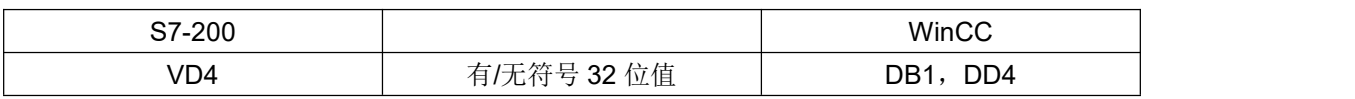

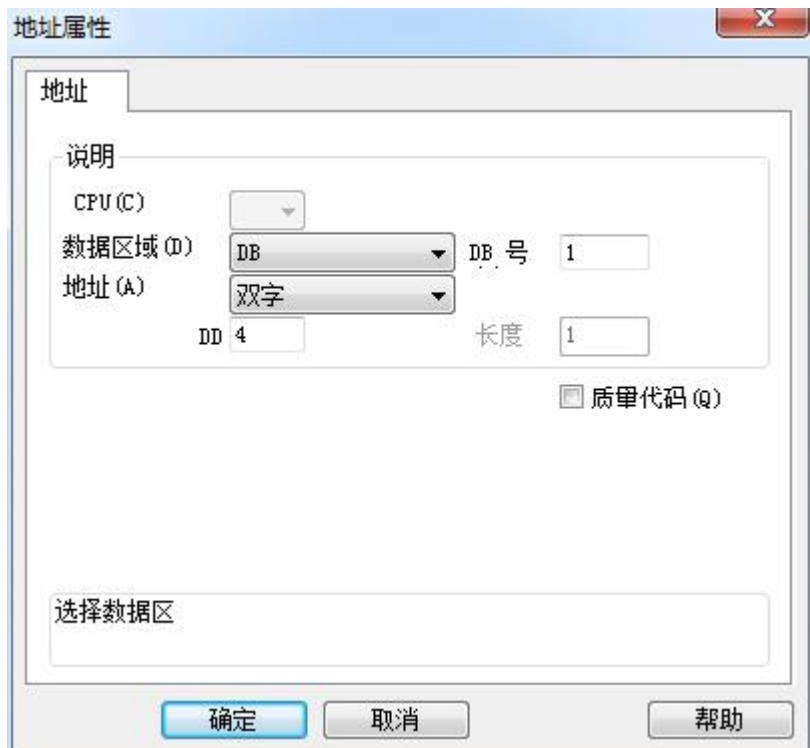

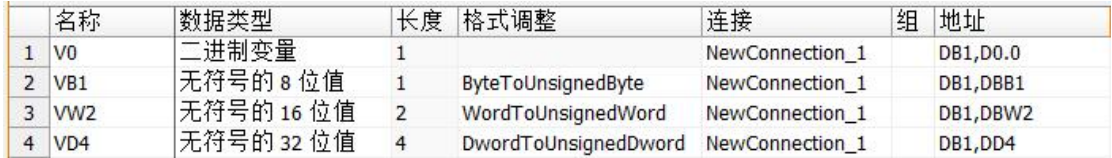

### <span id="page-22-0"></span>**5** 组态王连接设置

1. 打开组态王开发软件,选择设备→COM1

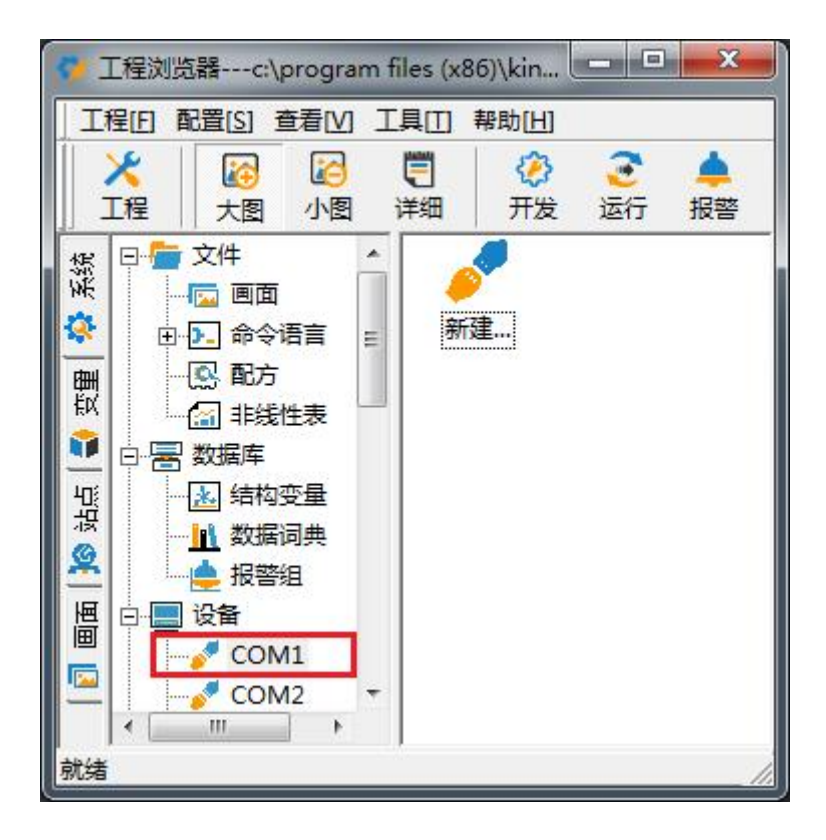

2. 双击"新建",选择 S7-200 系列(TCP)→TCP

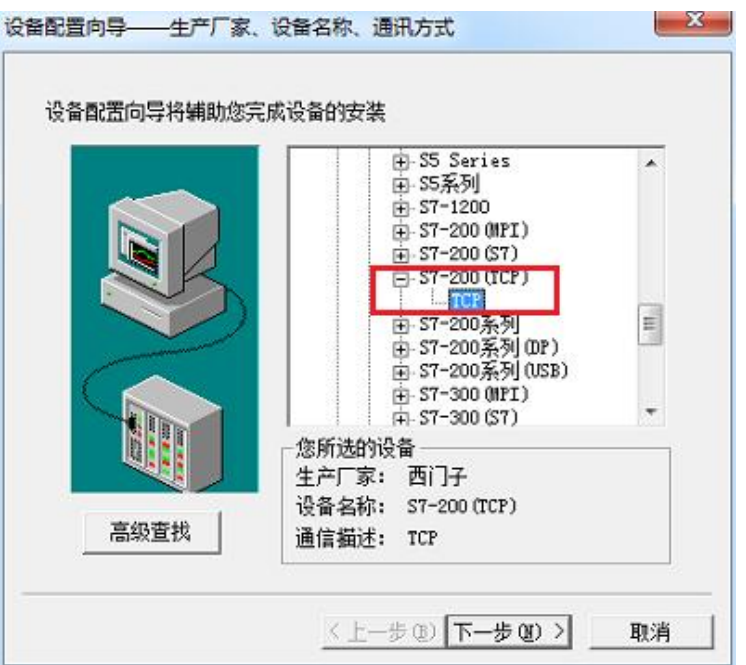

3. 选择 com 口号, 此处选择默认值 com2

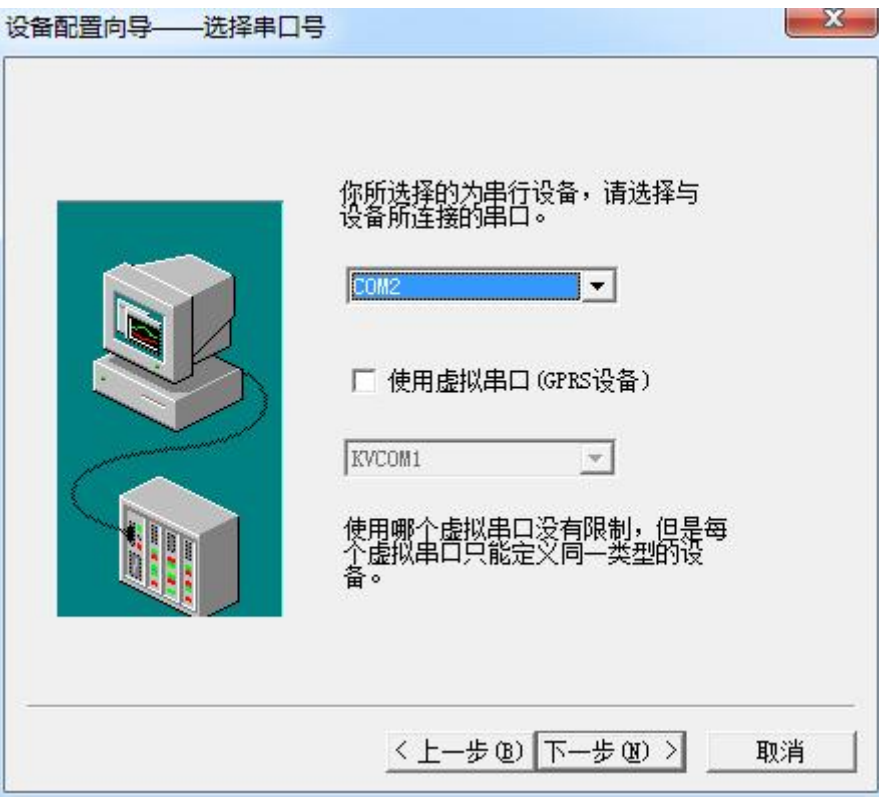

4. 单击"下一步",输入要安装的设备的逻辑名称

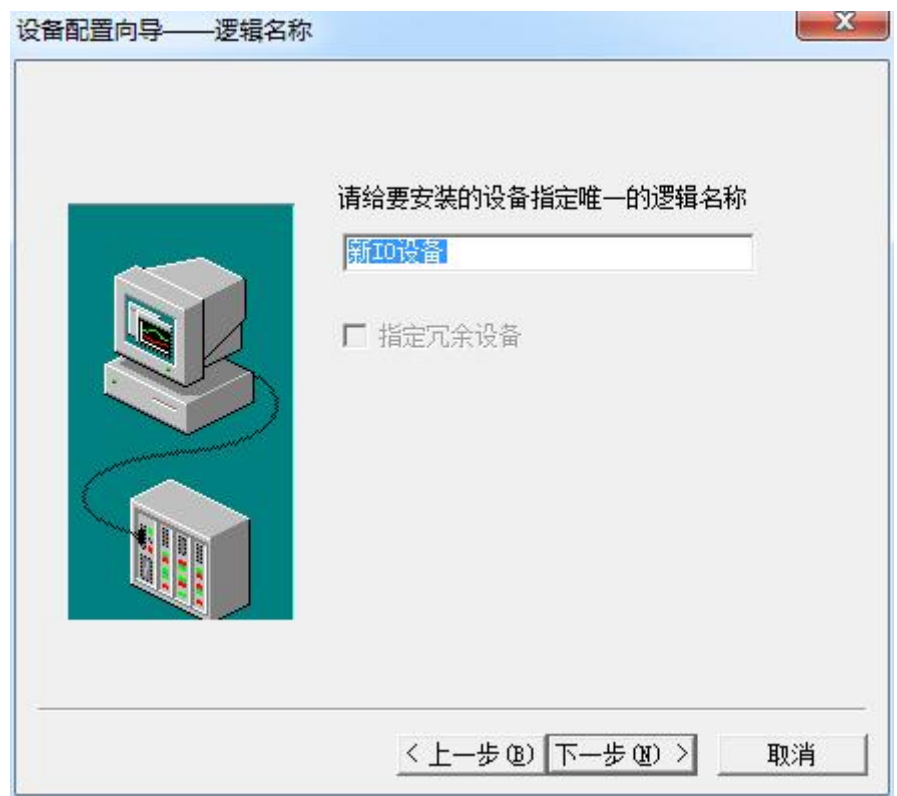

5. 再单击"下一步",输入设备的 IP 地址及相对于 PLC 的位置

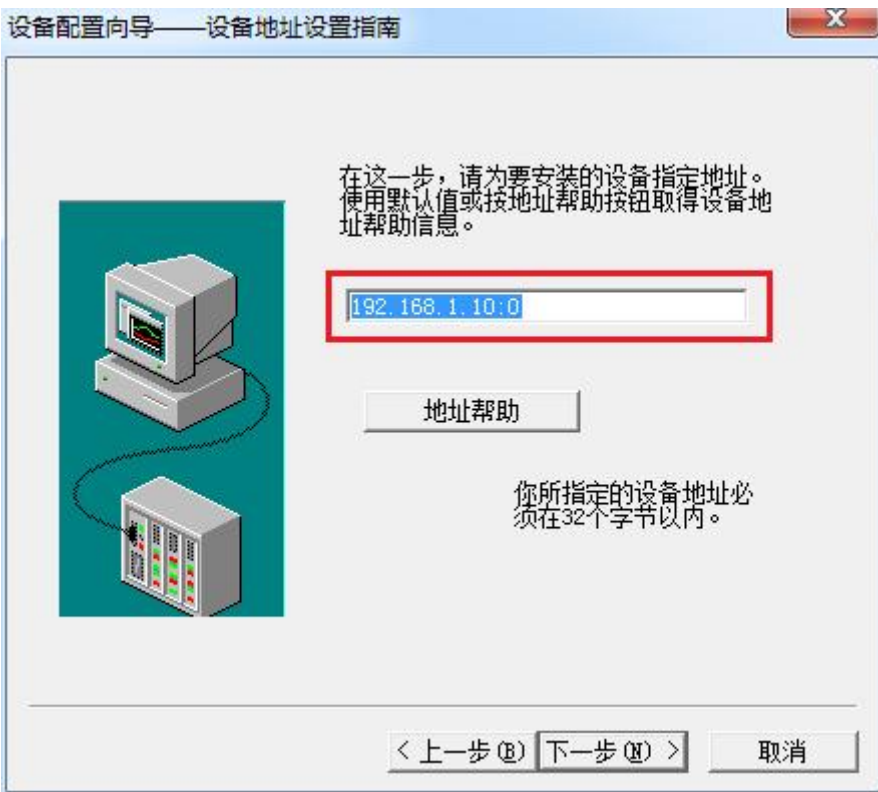

6. 再单击"下一步", 保持默认值, 直接单击"下一步"

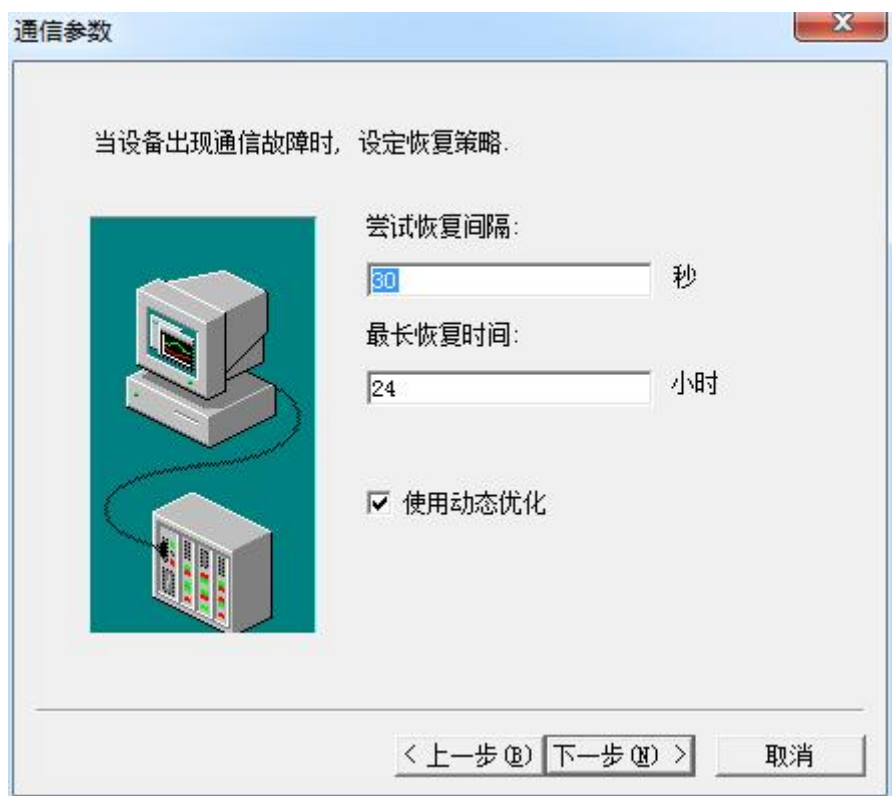

7. 单击"完成",就配置了一个"TCP"设备。

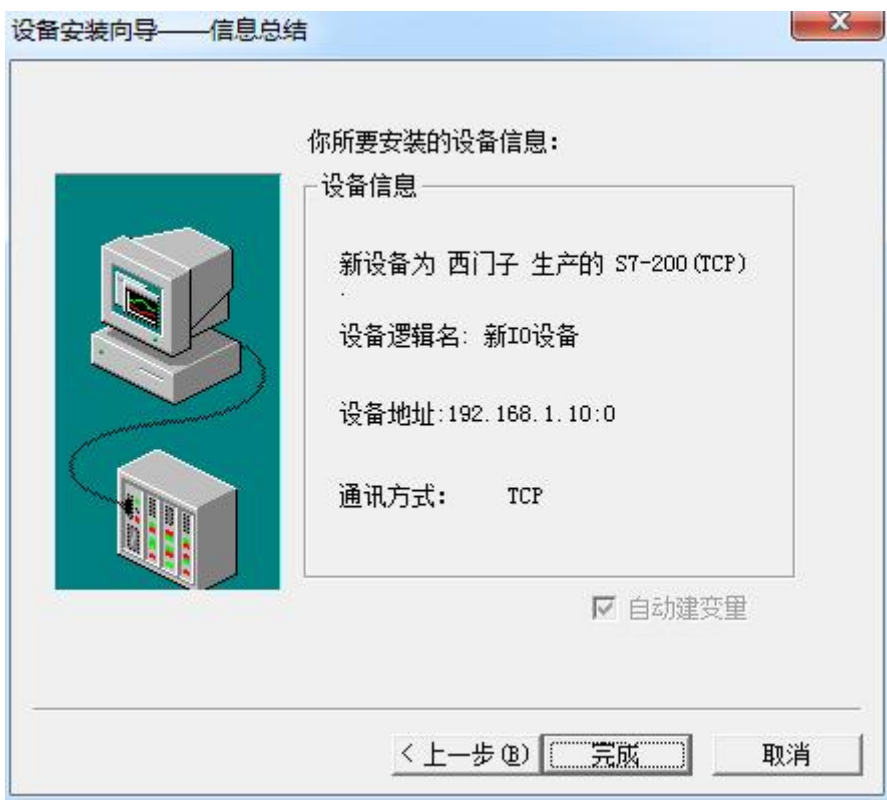

至此,就完成了 PLC 与组态王的连接。

## <span id="page-26-0"></span>6 力控连接设置

1. 打开组态软件,进入开发系统,打开"IO 设备组态"-> "PLC"-> "SIEMENS"-> "S7-200 TCP 协议",画面如下:

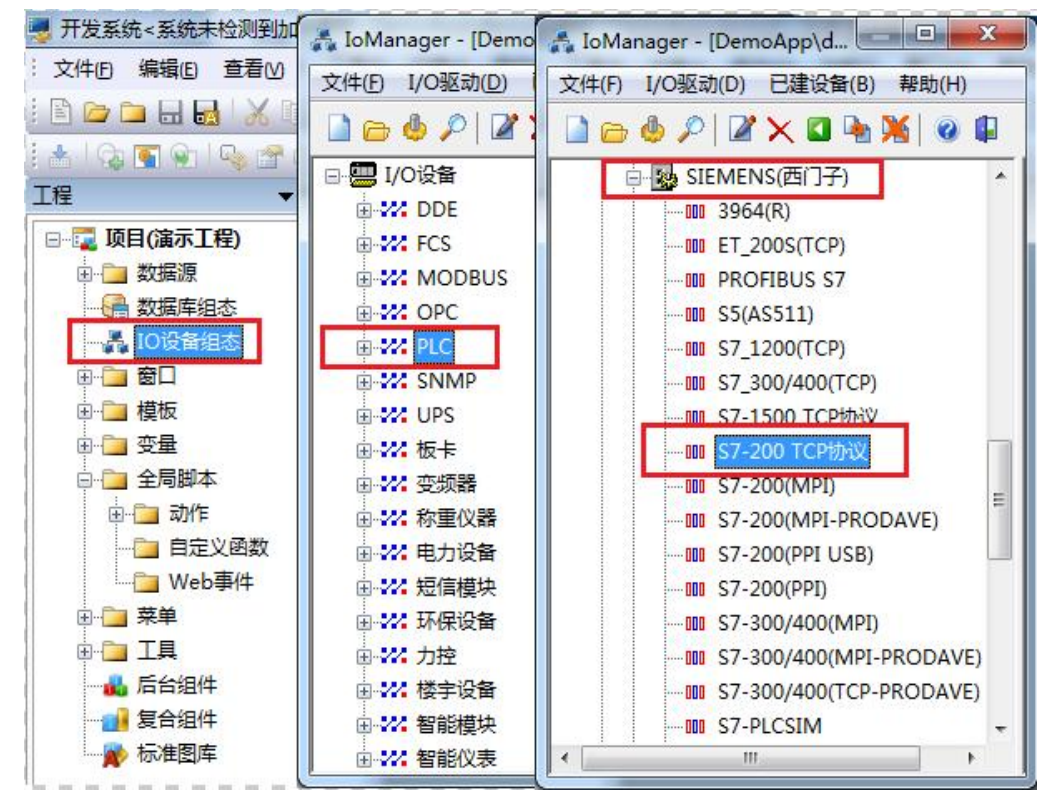

2. 第一步:基本参数配置,定义设备名称,修改更新周期。(更新周期一定要修改为 250 毫 秒以上!)

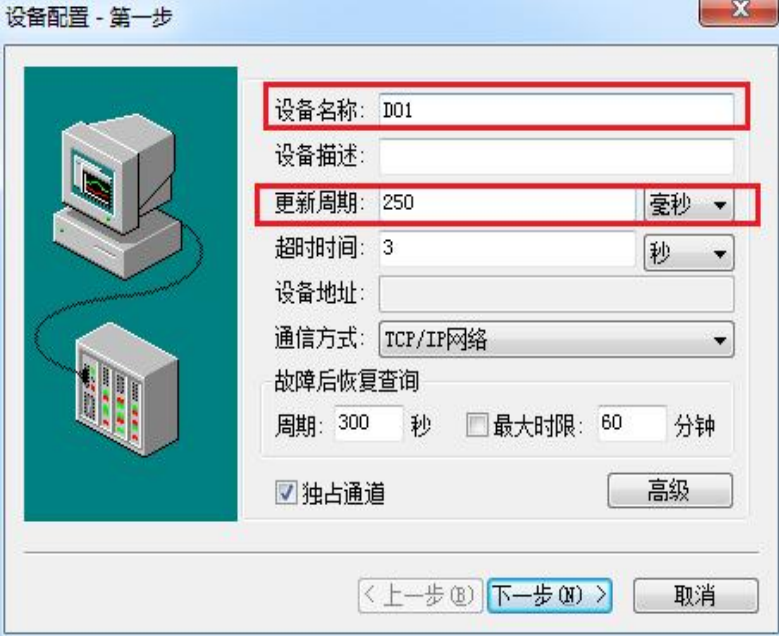

3. 第二步:通讯参数。设备 IP 地址:192.168.1.10,端口号:102

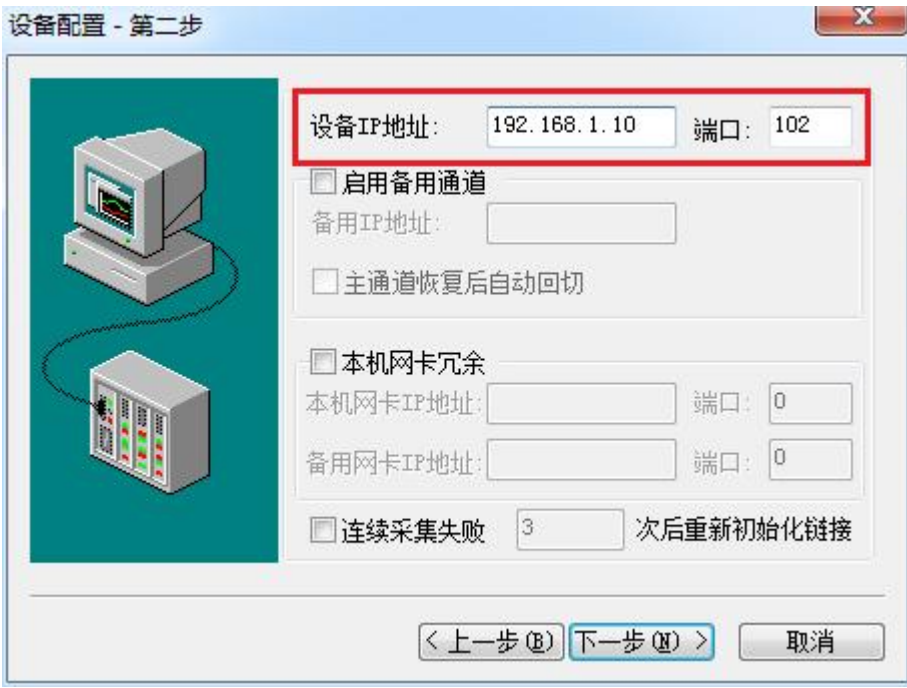

4. 点击完成,现在你的 PLC 可以与力控软件连接了。

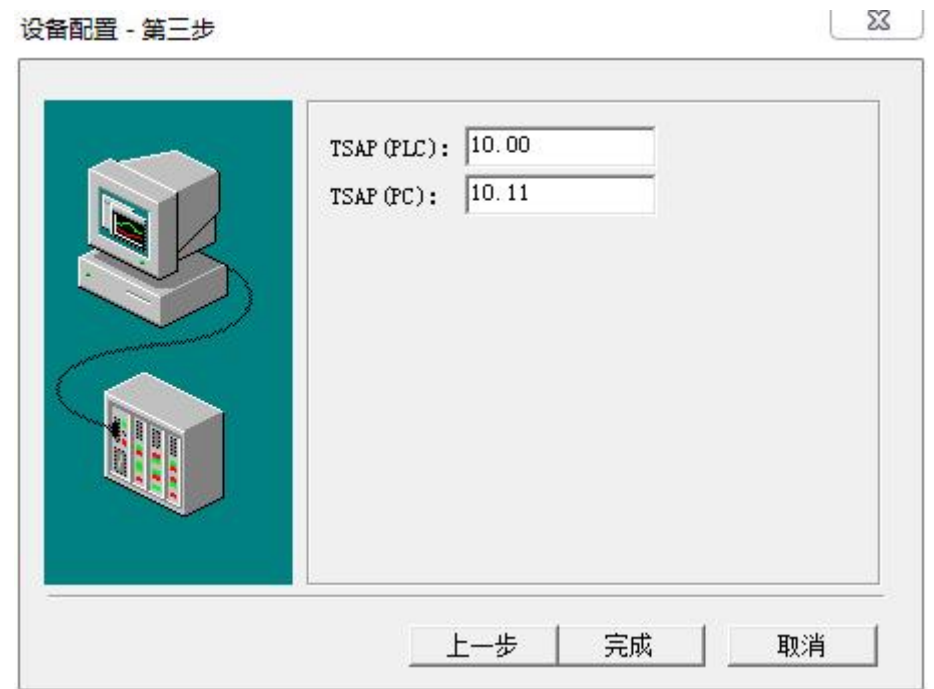

## <span id="page-28-0"></span>7 VB 通讯实例

- 1. 安装 prodave6.0,并安装 prodave\_key。
- 2. 打开 step7, 在"选项"中选择"设置 PC/PG 接口", 在设置中选择网卡名. TCPIP. 1 ,点击"确定"。

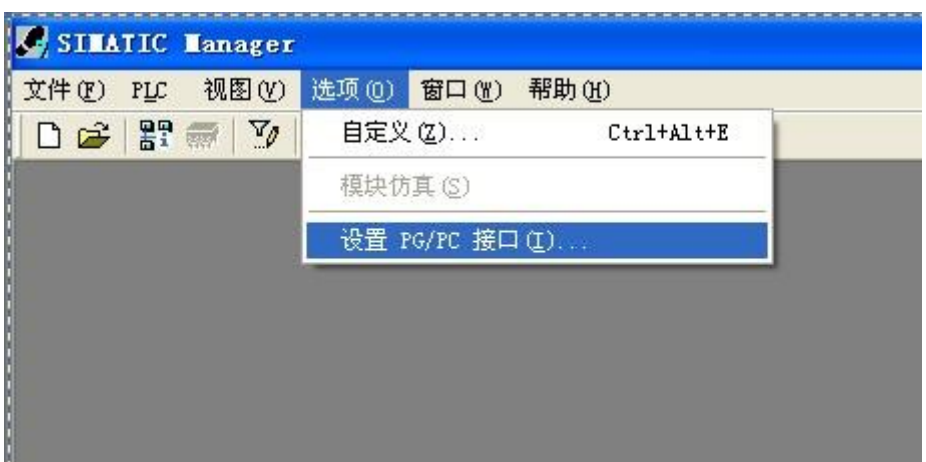

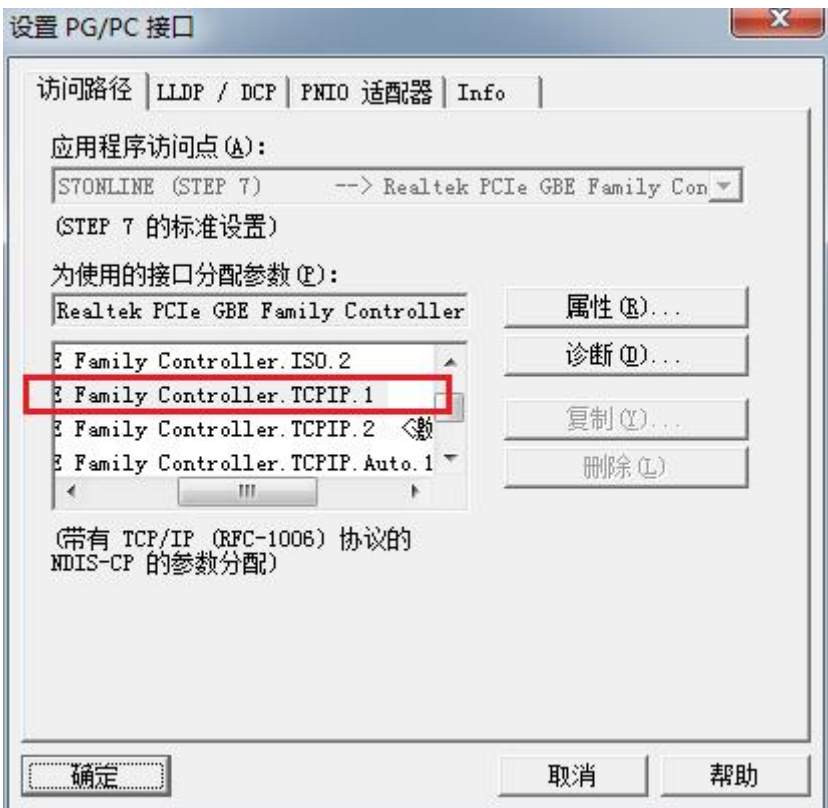

这里是一个我们做的 VB 通讯的例子,可以给您作为参考: [下载地址](http://www.dl-winbest.com/download/Sample_VB.rar)

下面是通讯的语句,您可以作为参考进行修改!

Private Sub IDOK\_Click()

Dim ConNr As Integer

 $p$ ConTable.AdrType = 2  $MPI = 1 IP = 2 MAC = 3$ 

pConTable.RackNr = RACKNO.Text

pConTable.SlotNr = SLOTNO.Text

pConTable.Adr.Adresse(0) = 192

pConTable.Adr.Adresse(1) = 168

pConTable.Adr.Adresse(2) = 1

pConTable.Adr.Adresse(3) = 10

pConTable.Adr.Adresse(4) = 0

pConTable.Adr.Adresse(5) = 0

ConNr = ComboConNr.Text

ConTableLen = 9

AccessPoint = "S7ONLINE"

Dim MyHex As String

MyHex = LoadConnection\_ex6(ConNr, AccessPoint, ConTableLen, pConTable)

ret = MyHex

If  $ret = 0$  Then

MsgBox ("OK")

Else

Dim errorBuffer(256) As Byte

Dim MyChar As String

Dim strHex

Dim a

strHex = Hex(MyHex)

ret = GetErrorMessage\_ex6(ret, 256, errorBuffer(0))

a = Prodave6Test.ByteToString(MyChar, errorBuffer, 200)

a = MsgBox(MyChar, vbOKOnly, "0x" & strHex)

End If

End Sub